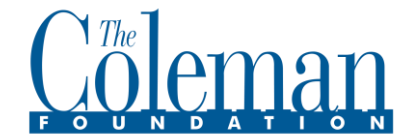

## **Re-setting your password in FLUXX March 2021**

**PLEASE NOTE: You must sign in using your own name/log-in. CFI and FLUXX follow very strict security guidelines to keep your organization's information safe and confidential. These guidelines prohibit the sharing of usernames or passwords. All users must be registered.** 

To begin the process, using the **Google Chrome** browser, navigate go to the **Coleman Foundation Grants Management Portal** at [https://colemanfoundation.fluxx.io](https://colemanfoundation.fluxx.io/) 

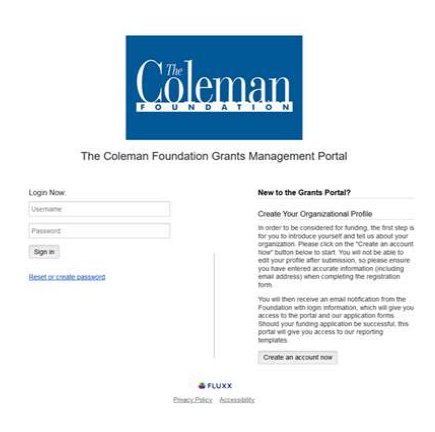

On the left, below the **Sign In** button, click the **Reset or create password** link. This brings you to the next screen where you will enter your email address:

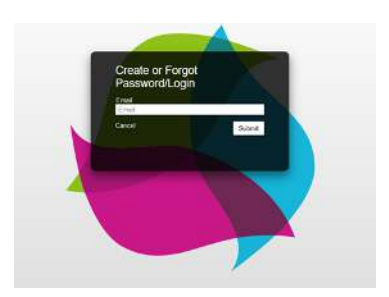

FLUXX will email you within a few minutes with your new **username** and a link to reset a **password**. (If you do not receive that email, please check your junk or spam folder.)<br>  $\bullet$  Password Reset

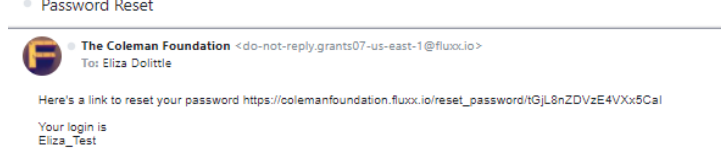

## **3. LOG-IN WITH YOUR NEW CREDENTIALS**

Once you have reset your password, log in with your new credentials. You will see the Welcome Screen. Under ORGANIZATIONS (in the navigation column on the left) click on **Organizations.**

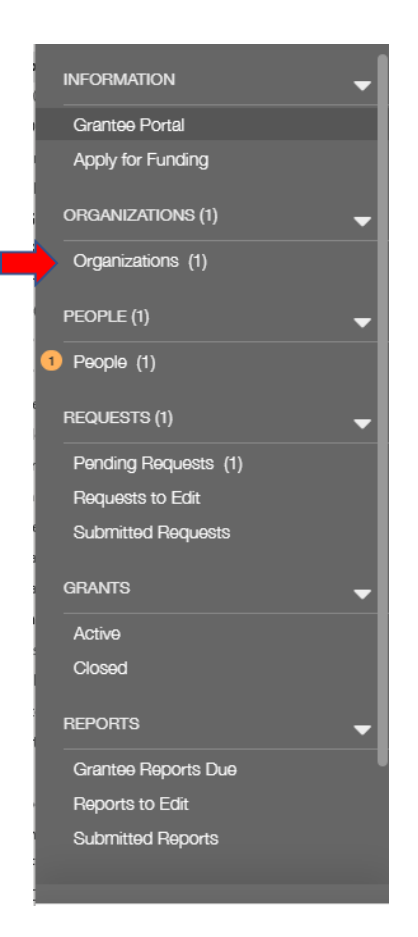

## 4. **UPDATE YOUR ORGANIZATION'S INFORMATION**

Your organization will show up in green on the left. Please click the **Edit** button on the upper right corner.

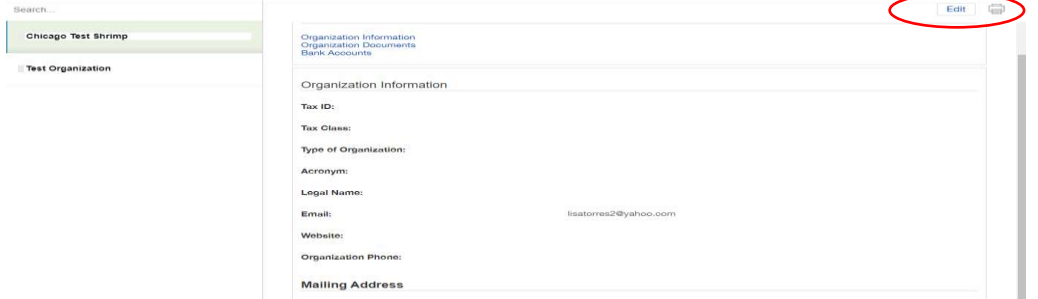

Go to the **Organization Information** section and update the requested fields. When you have finished your changes, **click Save and Close.**

**PLEASE NOTE that you can save your progress at any time by clicking Save and Continue. You can also click Save and Close if you need to return later.** 

If you have any problems, please contact us at grants@colemanfoundation.org